# **Procés de preinscripció i matriculació EOI – Curs 2023-24 Guia PAS a PAS**

### **Contingut**

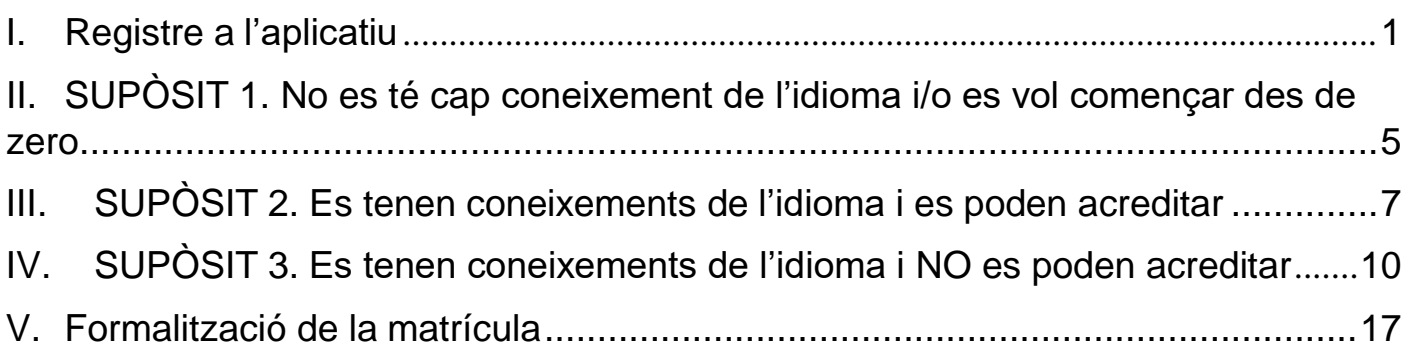

# <span id="page-0-0"></span>**I. Registre a l'aplicatiu**

*1.* Accediu l'enllaç <https://www.eoidigital.com/eoicat/alumnes/>

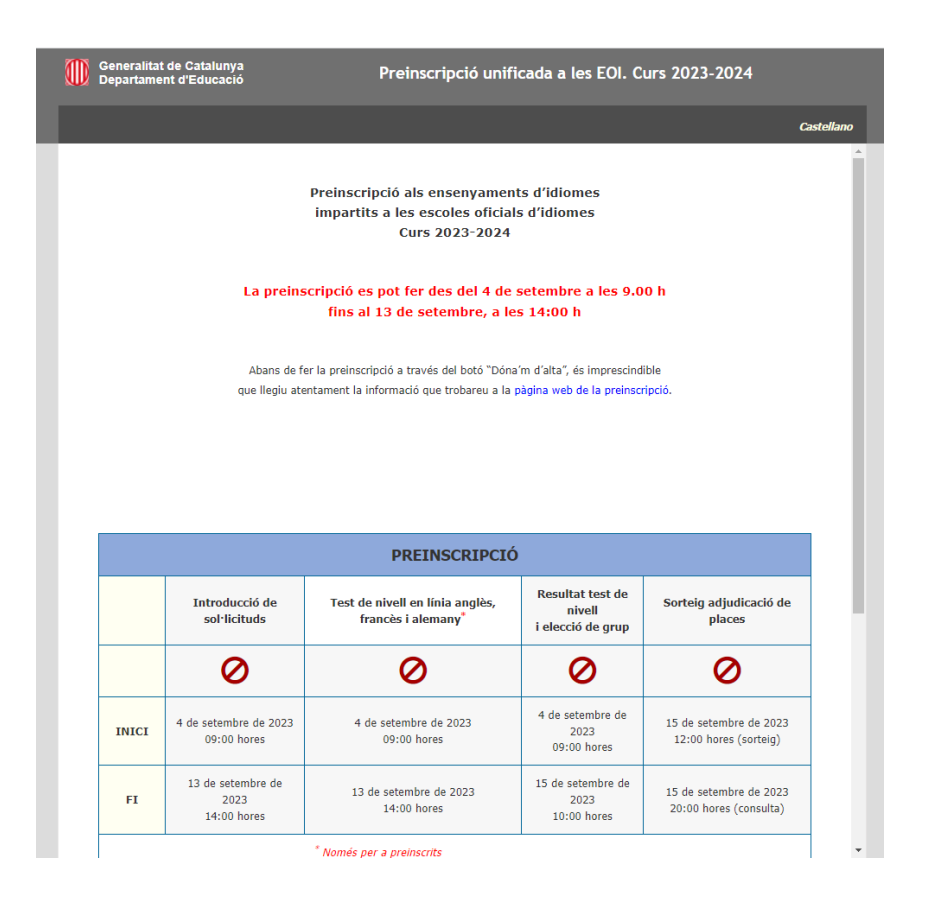

2. Premeu el botó *Dóna'm d'alta*.

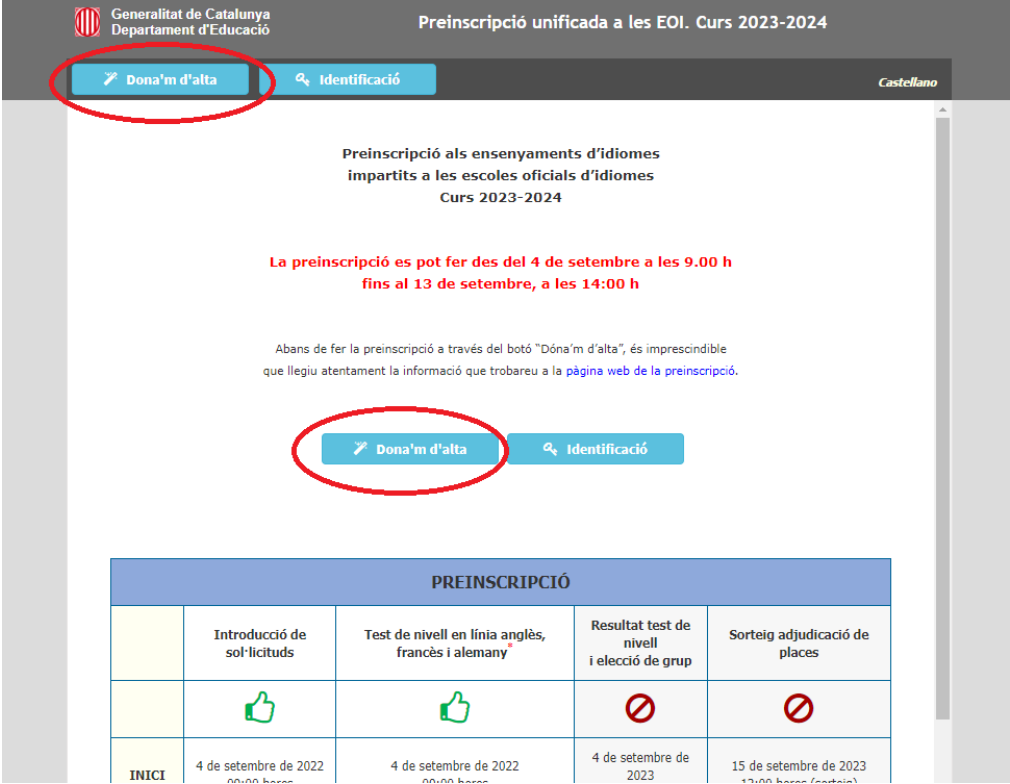

3. Llegiu i accepteu la política de privacitat

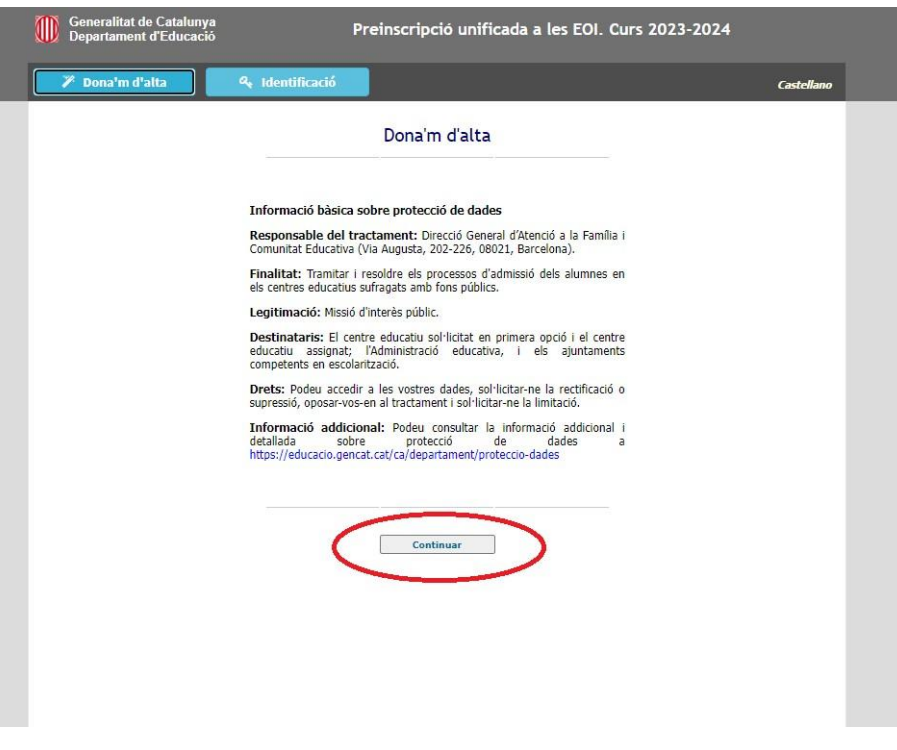

4. Cal introduir la data de naixement en el format indicat i el número de DNI/NIE. Comproveu que s'ha fet correctament, ja que aquestes dades són necessàries per tornar-se a identificar.

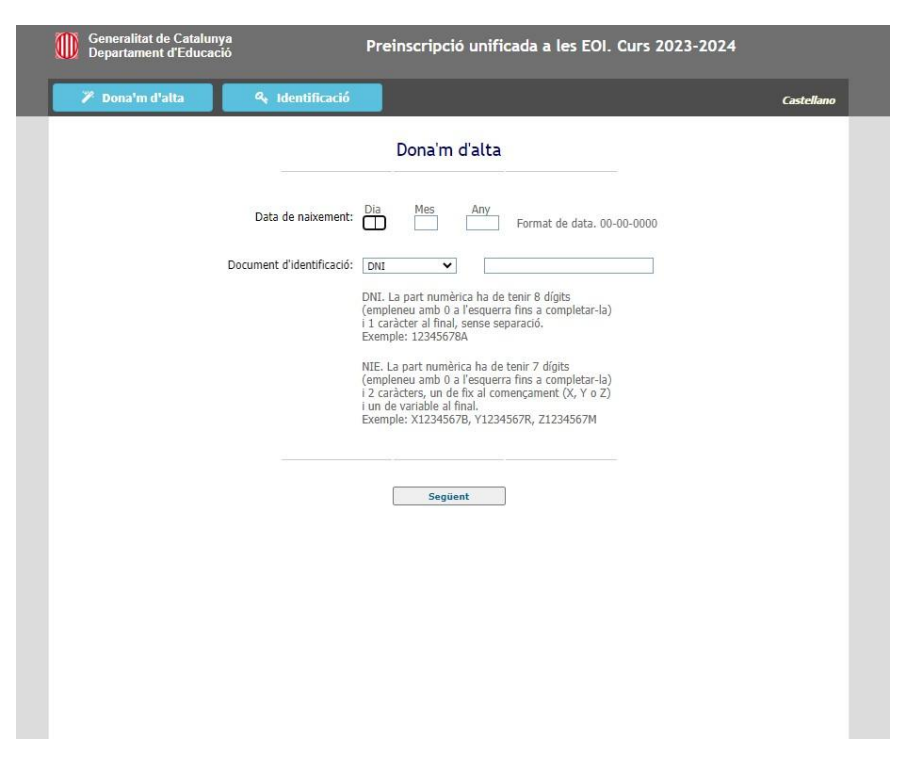

- 5. Empleneu les vostres dades personals. Recordeu:
	- a. Les dades personals marcades en vermell són obligatòries
	- b. **Apunteu-vos la contrasenya,** ja que la necessitareu per identificar-vos novament.
	- c. Quan acabeu, premeu el botó *Desar* al final de la pàgina.

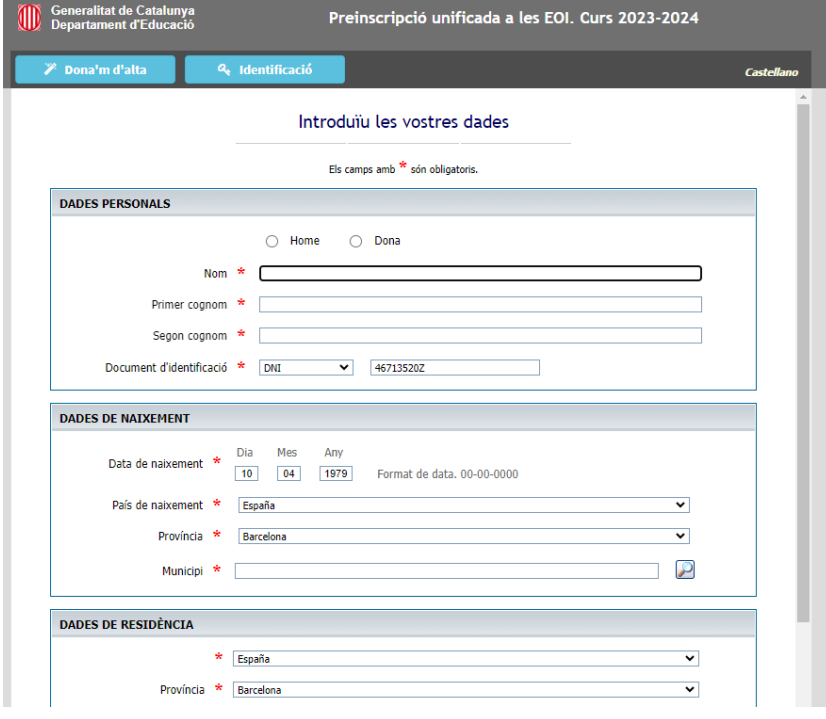

- 6. A la pàgina següent i per aquest ordre:
	- 1. Comproveu que la contrasenya és correcta.
	- 2. Confirmeu que les vostres dades són correctes.
	- 3. Imprimiu-vos el resguard.
	- 4. Deseu les dades.

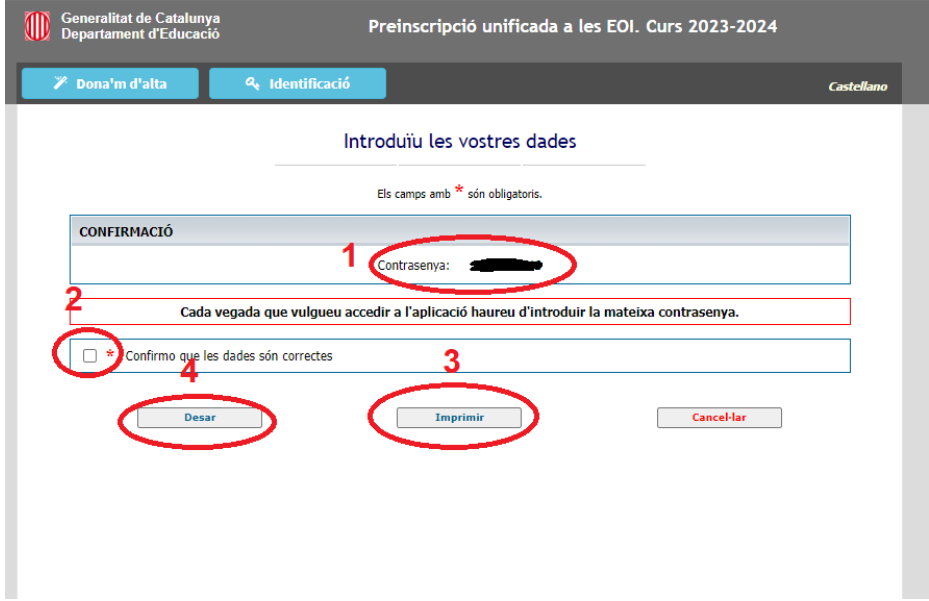

A continuació, hi ha tres possibles supòsits:

- 1. No es té cap coneixement de l'idioma i/o es vol començar des de zero.
- 2. Es tenen coneixements de l'idioma i es poden acreditar.
- 3. Es tenen coneixements de l'idioma i NO es poden acreditar.

# <span id="page-4-0"></span>**II. SUPÒSIT 1. No es té cap coneixement de l'idioma i/o es vol començar des de zero**

- Trieu l'idioma que voleu estudiar. Trieu el curs **A1** al desplegable i després trieu centre i horari (grup). Podeu triar dos centres diferents i fins a quatre horaris.
- Si sou professorat en actiu del Departament d'Educació, no oblideu seleccionar *Desitjo acollir-me al programa PIA+ / Nou professorat*. En aquest [enllaç](https://xtec.gencat.cat/ca/formacio/formaciogeneralprofessorat/llengues/programa-pia/) podeu comprovar els requisits.
- Per acabar, premeu *Desar*

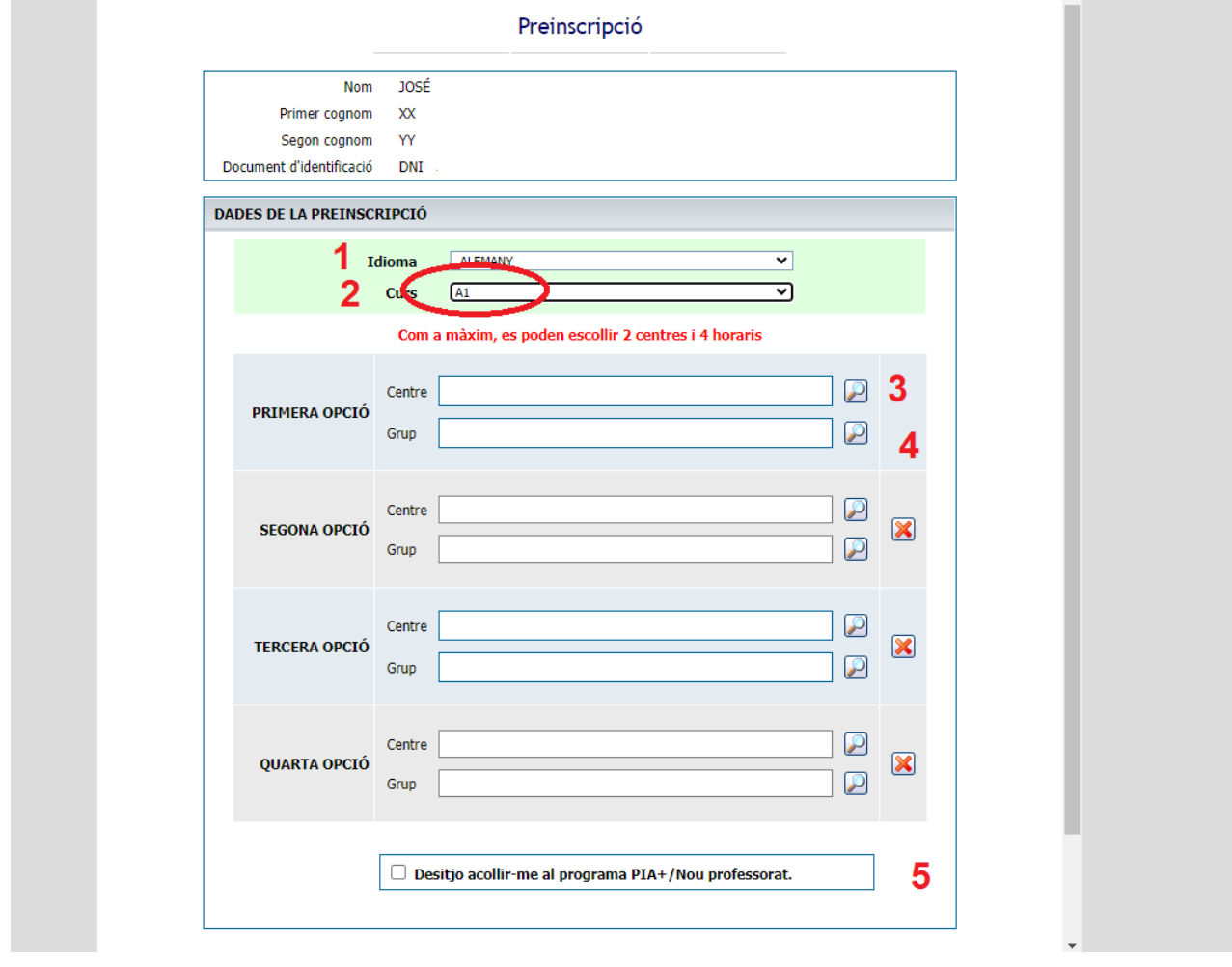

- Apareixerà aquesta pantalla, des de la qual podeu modificar les vostres dades personals o imprimir el resguard de la sol·licitud

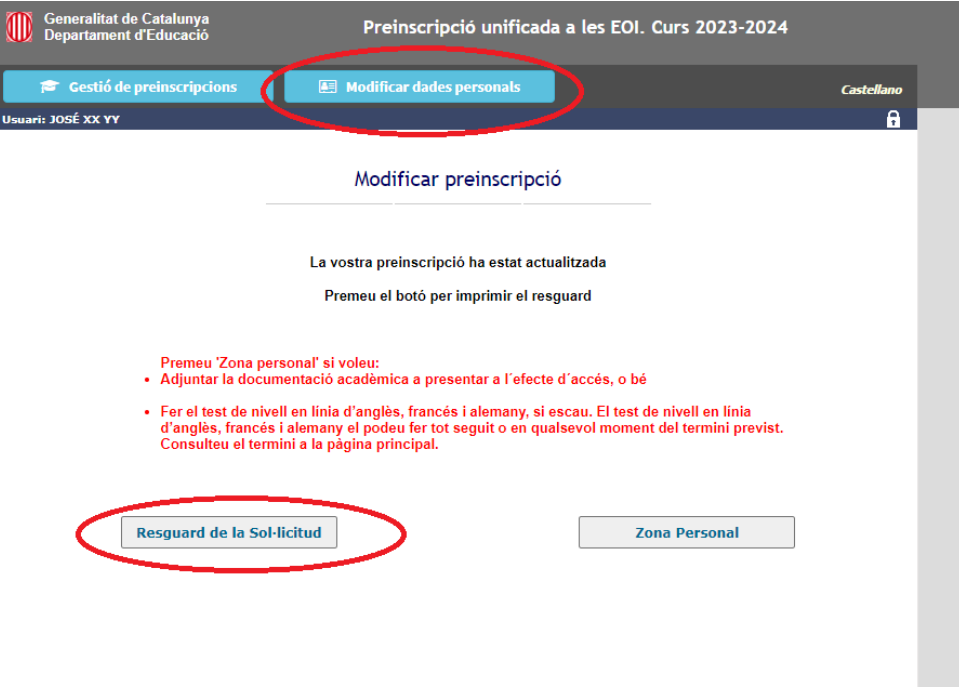

- Heu d'esperar fins al dia 15 de setembre. Caldrà tornar a entrar a l'aplicatiu i prémer el botó *Identificació*. Hauràs d'emplenar els tres camps per accedir a la teva preinscripció. Si es vol fer una segona preinscripció, cal accedir a la zona personal.

## <span id="page-6-0"></span>**III. SUPÒSIT 2. Es tenen coneixements de l'idioma i es poden acreditar**

1. Si disposeu d'un certificat acreditatiu de nivell vàlid (vegeu apartat *[Exempcions](https://preinscripcio.gencat.cat/ca/estudis/idiomes-eoi/informat/test-nivell-a2-c1/)*), feu la preinscripció directament al nivell al qual us dóna accés el certificat.

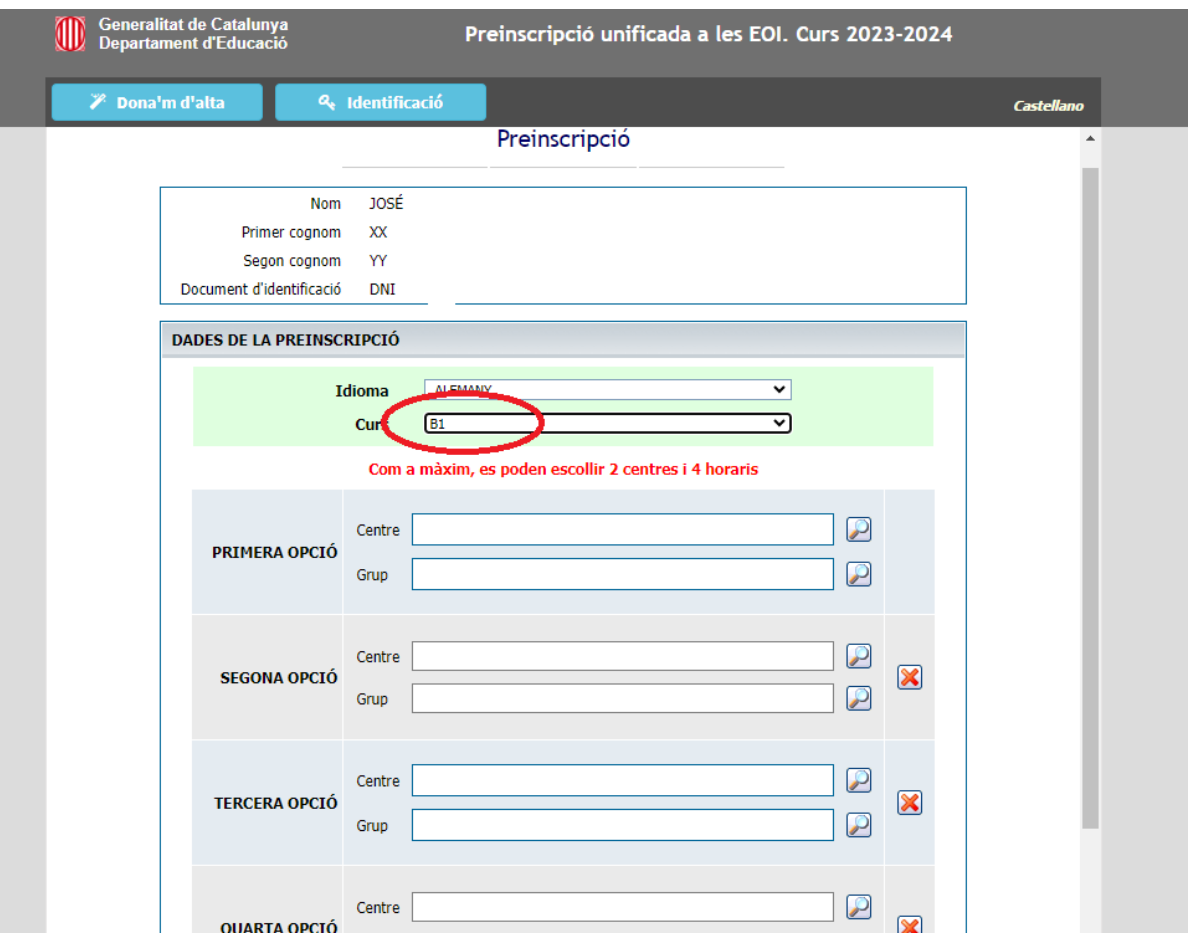

Seleccioneu els centres i els horaris (grups). Podeu triar dos centres diferents i fins a quatre horaris.

Heu d'escollir la certificació que dóna accés al nivell. Com que, a l'exemple, s'ha escollit B1 d'alemany, l'aplicatiu ja mostra les certificacions que acrediten aquest nivell. Trieu la certificació que teniu i premeu *Desar*. Si sou professorat en actiu del Departament d'Educació, no heu d'oblidar seleccionar *Desitjo acollir-me al programa PIA+ / Nou professorat*. En aquest [enllaç](https://xtec.gencat.cat/ca/formacio/formaciogeneralprofessorat/llengues/programa-pia/) es poden consultar els requisits.

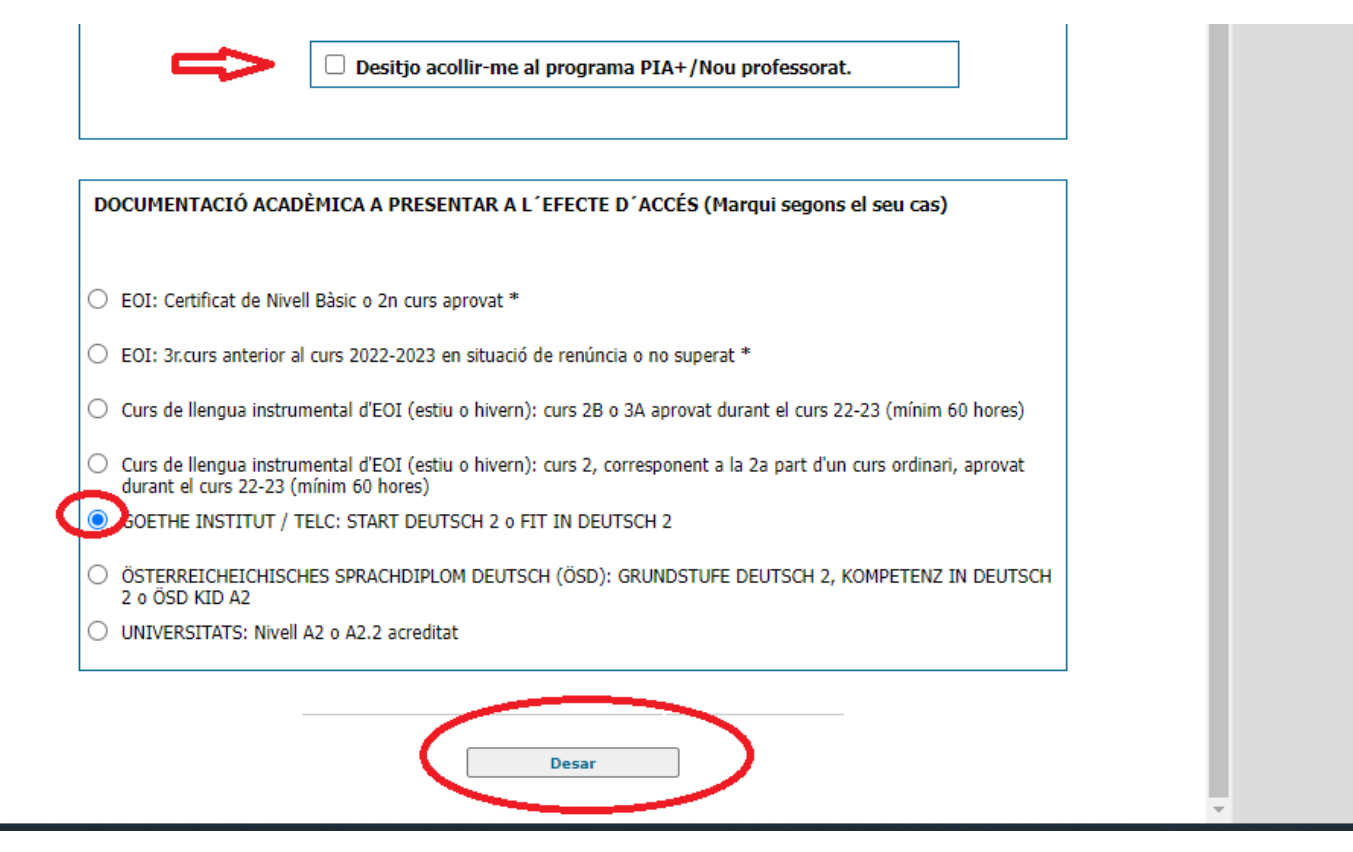

**ATENCIÓ! Només s'accepten les certificacions llistades a l'aplicatiu. La Secretaria del centre comprovarà les certificacions i pot rebutjar la vostra preinscripció. Si no teniu una certificació de la llista caldrà triar l'opció** *Test de nivell.*

2. A continuació cal comprovar que la nostra tria d'horaris i nivells que s'ha fet és correcta i prémer *Desar*. El botó *Cancel·lar* ens porta a la pantalla anterior.

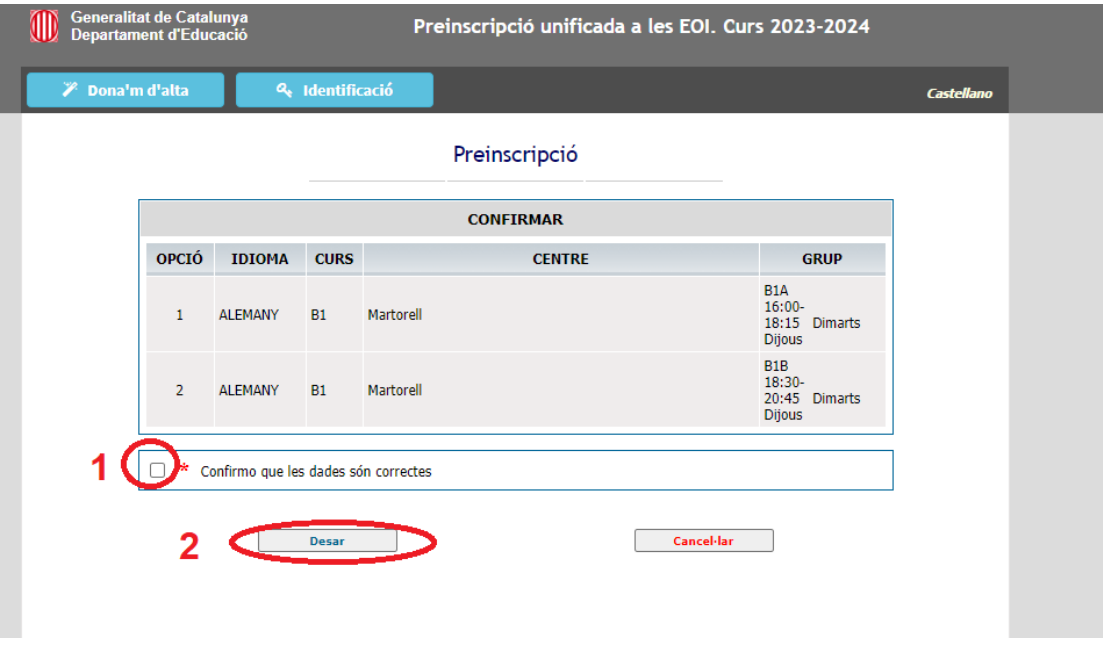

### Generalitat de Catalunya<br>Departament d'Educació Preinscripció unificada a les EOI. Curs 2023-2024 AIID. Gestió de preinscripcions **图 Modificar dades personals Castelland** Usuari: JOSÉ XX YY Gestió de preinscripcions (Si està utilitzant un ordinador públic o compartit no oblidi tancar la seva sessió en finalitzar) **DADES PERSONALS** 10SÉ XX YY Nom i cognoms Data de naixement Document d'identificació Número de preinscripció 41 **OPCIÓ IDIOMA**  $CURS$ **CENTRE GRUP** 23ALB1-1  $16:00-18:15$  Dimarts  $\mathbf{1}$ **ALEMANY B1 MARTORELL Dijous** 23ALB1-2 18:30- $\overline{2}$ **ALEMANY B1 MARTORELL** 20:45 Dimarts **Dijous** Resguard de la Sol·licitud Anul·lar preinscripció Modificar preinscripció DOCUMENTACIÓ ACADÈMICA A PRESENTAR A L'EFECTE D'ACCÉS: • GOETHE INSTITUT / TELC: START DEUTSCH 2 o FIT IN DEUTSCH Tria un fitxer | No s'ha triat cap fitxer **Enviar Document** Arxius permesos: jpeg,jpg,gif,bmp,png,pdi, Grandària màxima d'enviament: 10 Megues Pot enviar la documentació directament al Centre des d'aquest botó. La Secretaria del Centre revisarà la documentació enviada i ratificarà la seva validesa. Segona preinscripció

3. A continuació us apareix la següent pantalla:

Heu de fer servir el botó encerclat per enviar la certificació al centre. L'aplicatiu indica els tipus d'arxiu permesos i la grandària màxima. Des d'aquí, existeix l'opció de modificar les teves dades personals, modificar la teva preinscripció, anul·lar-la, imprimir el resguard o fer una segona preinscripció. La teva preinscripció serà vàlida quan la secretaria del centre comprovi la certificació i la validi.

- Heu d'esperar fins al dia 15 de setembre. Caldrà tornar a entrar a l'aplicatiu i prémer el botó *Identificació*. Haureu d'emplenar els tres camps per accedir a la vostra preinscripció. Si es vol fer una segona preinscripció, cal accedir a la zona personal.

# <span id="page-9-0"></span>**IV. SUPÒSIT 3. Es tenen coneixements de l'idioma i NO es poden acreditar**

1. Si teniu coneixements de l'idioma però no disposeu de cap certificació de les que apareixen a la llista, heu de seleccionar l'opció *Test de nivell*, la primera opció de centre on voleu estudiar i prémer *Desar*.

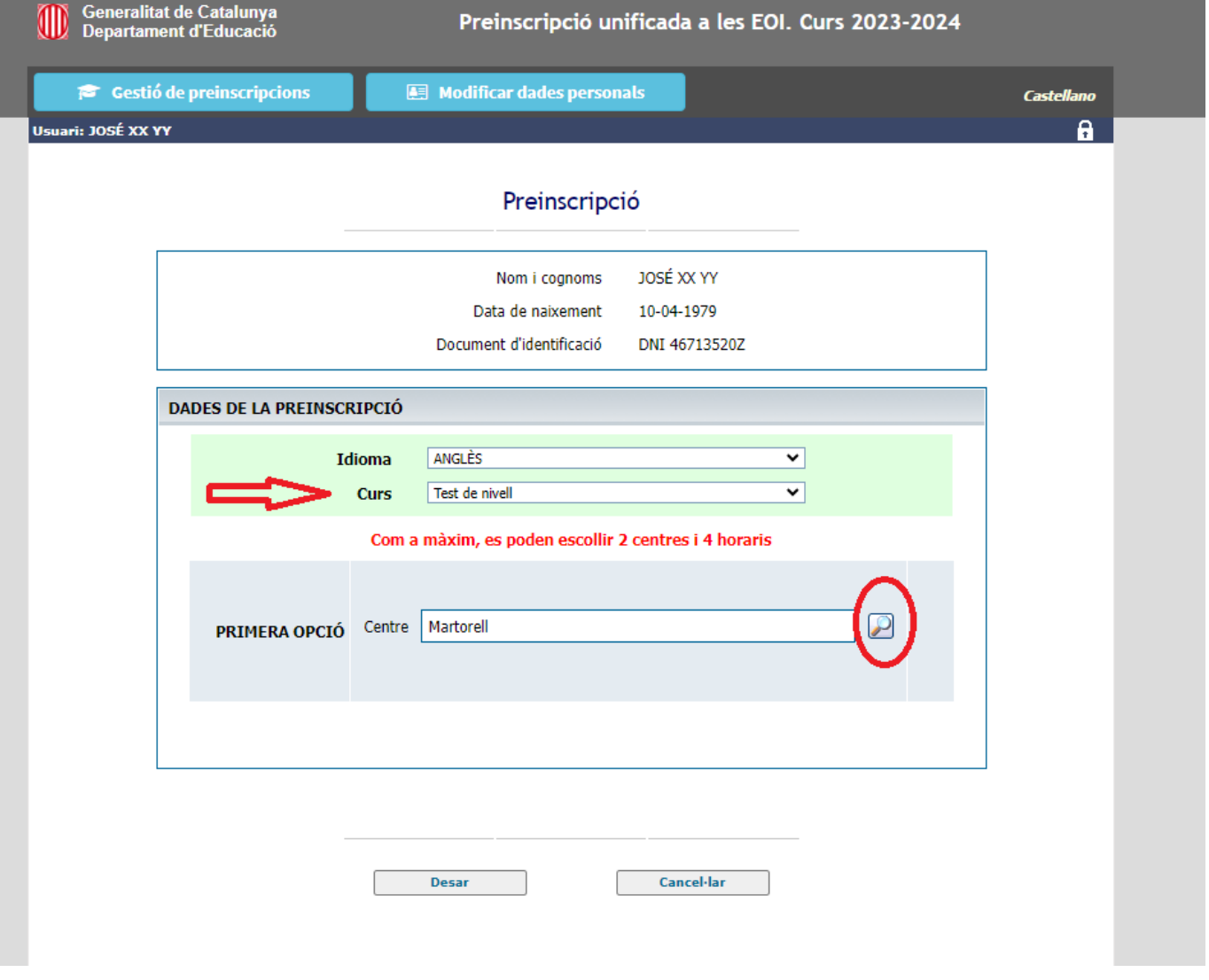

2. Heu de confirmar que les dades són correctes.

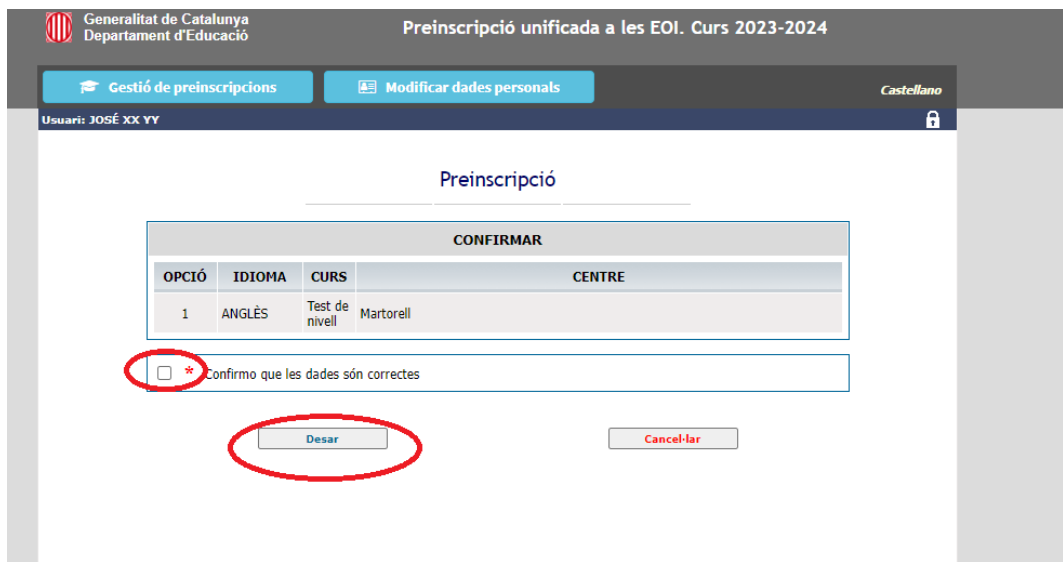

3. Heu d'accedir a zona personal per realitzar el test de nivell.

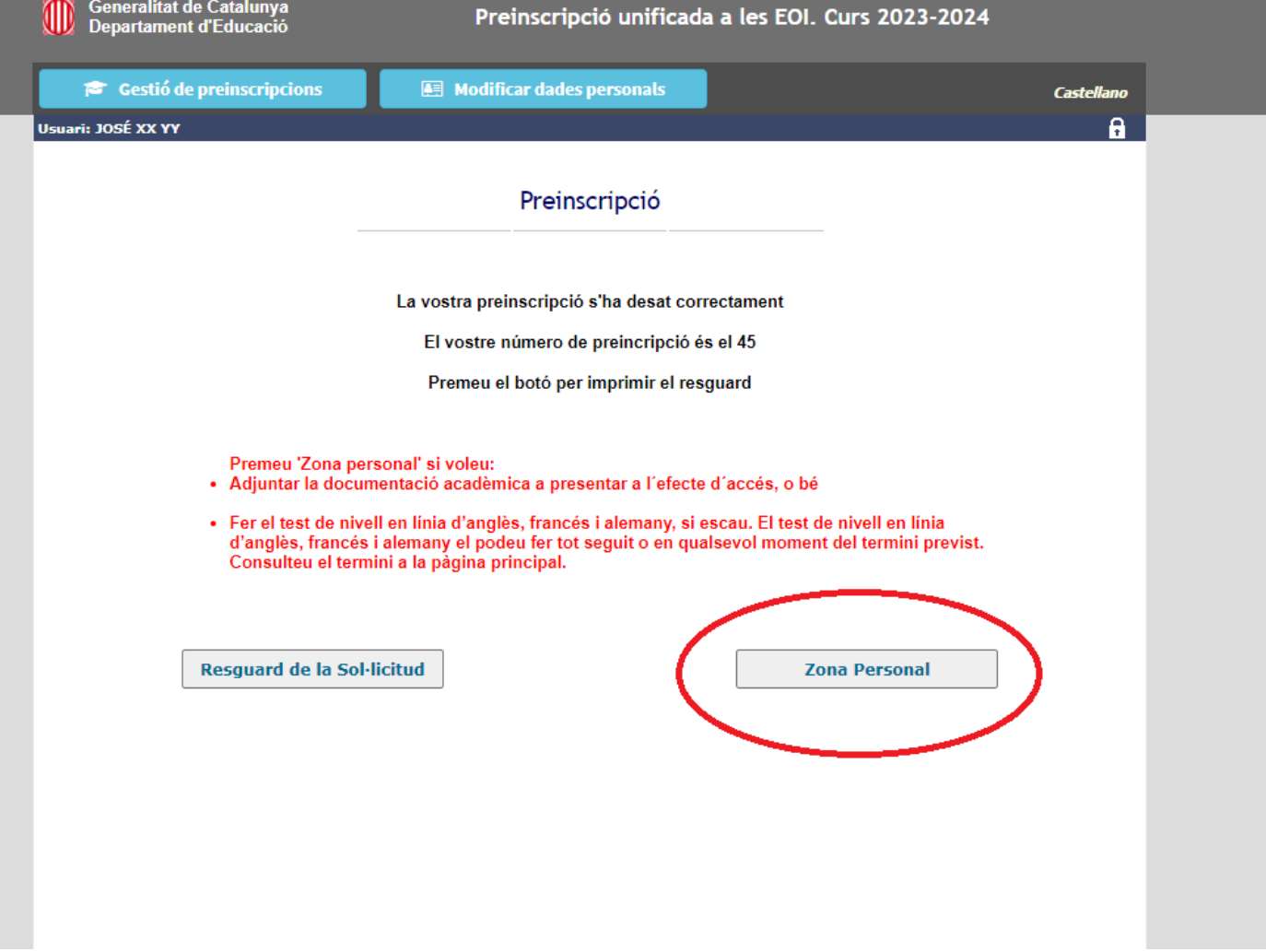

### 4. Cal prémer el botó *Accés al test de nivell online*.

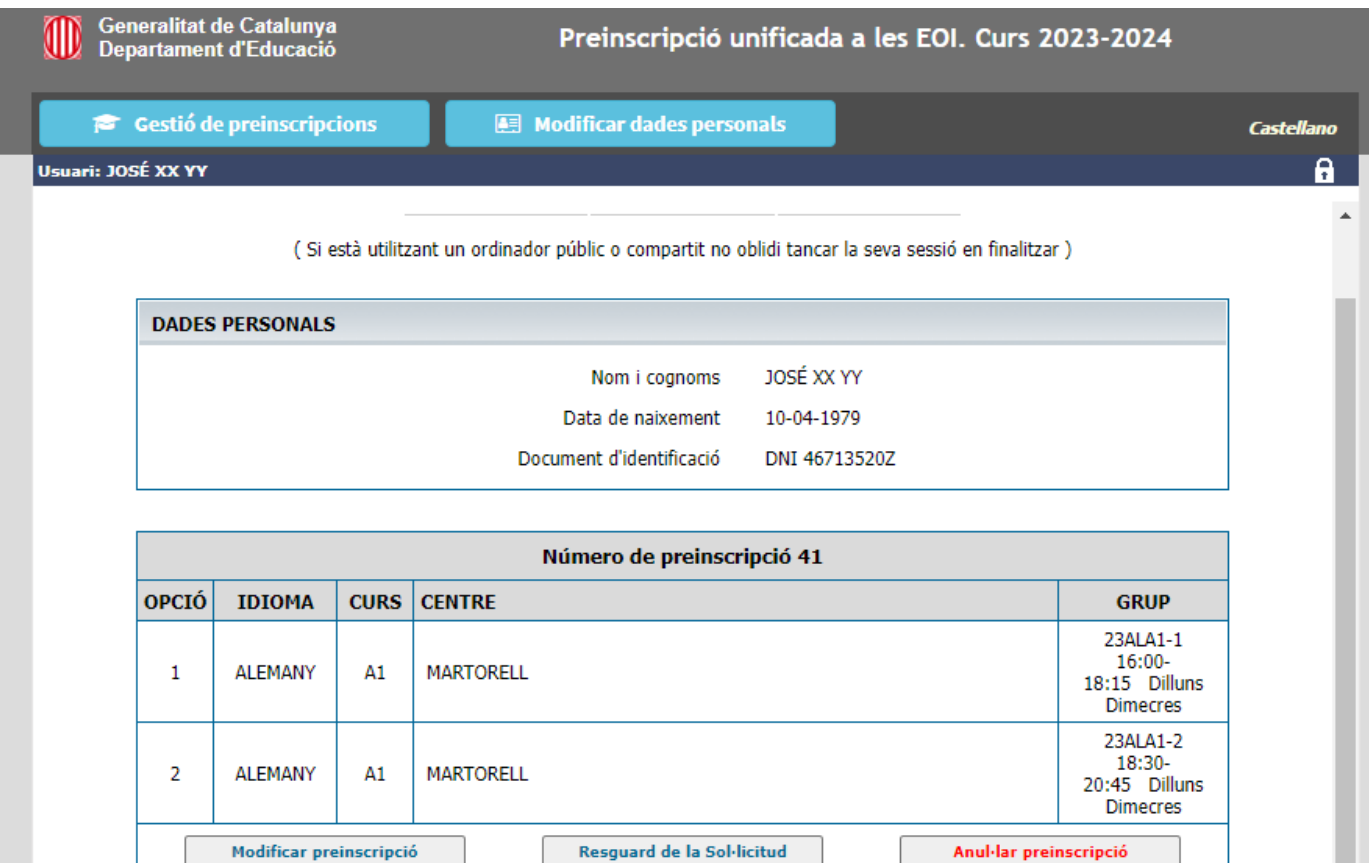

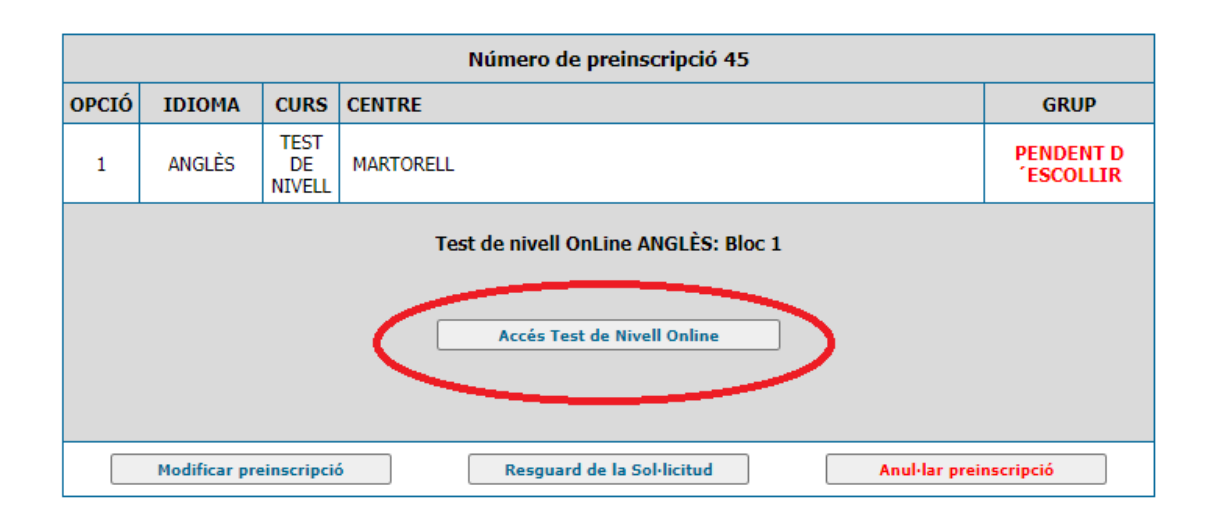

*5.* Us apareixerà la informació següent. Llegiu-la amb atenció. Un cop llegida, cliqueu a *Començar Test de nivell: Bloc 1.*

**III** Generalitat de Catalunya **Test Online Anglès** 

#### **Informació**

- · El test de nivell que esteu a punt d'iniciar és un test progressiu que consta de tres blocs.
	- · Bloc 1: 30 preguntes d'opció múltiple, 45 minuts
	- · Bloc 2: 20 preguntes d'opció múltiple, 30 minuts
	- · Bloc 3: 25 preguntes d'opció múltiple i prova d'expressió escrita, 80 minuts
- · Al final del bloc 1 i del bloc 2 obtindreu una assignació de nivell. Al final del bloc 3 obtindreu una assignació provisional. L'assignació definitiva l'obtindreu quan un/a docent hagi corregit la vostra producció escrita. Llavors, podreu triar grup o grups.
- · Si, en acabar un bloc, el nombre de respostes correctes és suficientment alt, el sistema us permetrà accedir al bloc següent per optar a una assignació a un nivell més alt.
- · Si en acabar un bloc, teniu l'opció a passar al bloc següent però voleu quedar-vos al nivell assignat, podeu finalitzar el test.

#### **Observacions**

- · El resultat d'aquest test té caràcter diagnòstic i només és vàlid per a realitzar la matrícula.
- · Si un cop començat el curs, el professorat detecta que no esteu al nivell que us correspon, l'escola podrà canviar-vos la matrícula al nivell adequat per a vosaltres.

#### **Recomanacions**

- · L'objectiu d'aquest test és conèixer el nivell en què podeu aprofitar més el curs a l'EOI. No us enganyeu vosaltres mateixos en fer-lo.
- . No utilitzeu diccionaris o llibres de consulta.
- · Contesteu totes les preguntes encara que dubteu, no hi ha penalitzacions.
- · No demaneu ajuda a tercers.

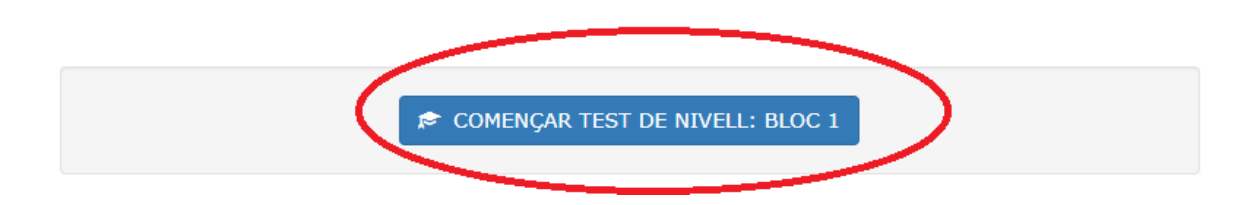

6. L'aplicatiu us anirà donant instruccions sobre com procedir. Per exemple, que hem acabat el primer bloc i hem obtingut la puntuació mínima per accedir-hi al segon. Llavors, cal prémer *Tancar*.

### **TEST FINALITZAT**

El resultat d'aquest bloc us permet optar al nivell: A2.

Data de realització del test: 13/07/2023

Núm. d'Identificació: 542023071356

(aquest número és únic i intransferible, i identifica de manera inequívoca el vostre test en línia. La secretaria es reserva el dret a sol·licitar-vos aquest número.)

Premeu el botó "IMPRIMIR CERTIFICAT" per a imprimir el certificat de realització del test. o premeu el botó "DESCARREGAR CERTIFICAT" per a descarregar el certificat en PDF.

Premeu el botó "TANCAR" per tornar a la Zona Personal. Comproveu si teniu accés al següent bloc del test.

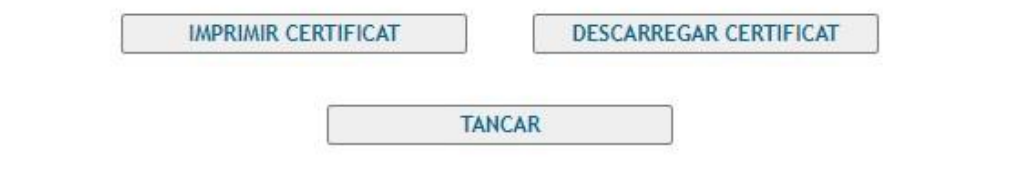

La puntuació obtinguda en aquest bloc del test us permet passar al bloc següent.

Premeu el botó Tancar i si ho voleu podreu accedir al bloc següent des de la vostra Zona Personal.

7. Per continuar fent la prova de nivell, heu de tornar a accedir-hi des de la *Zona Personal*.

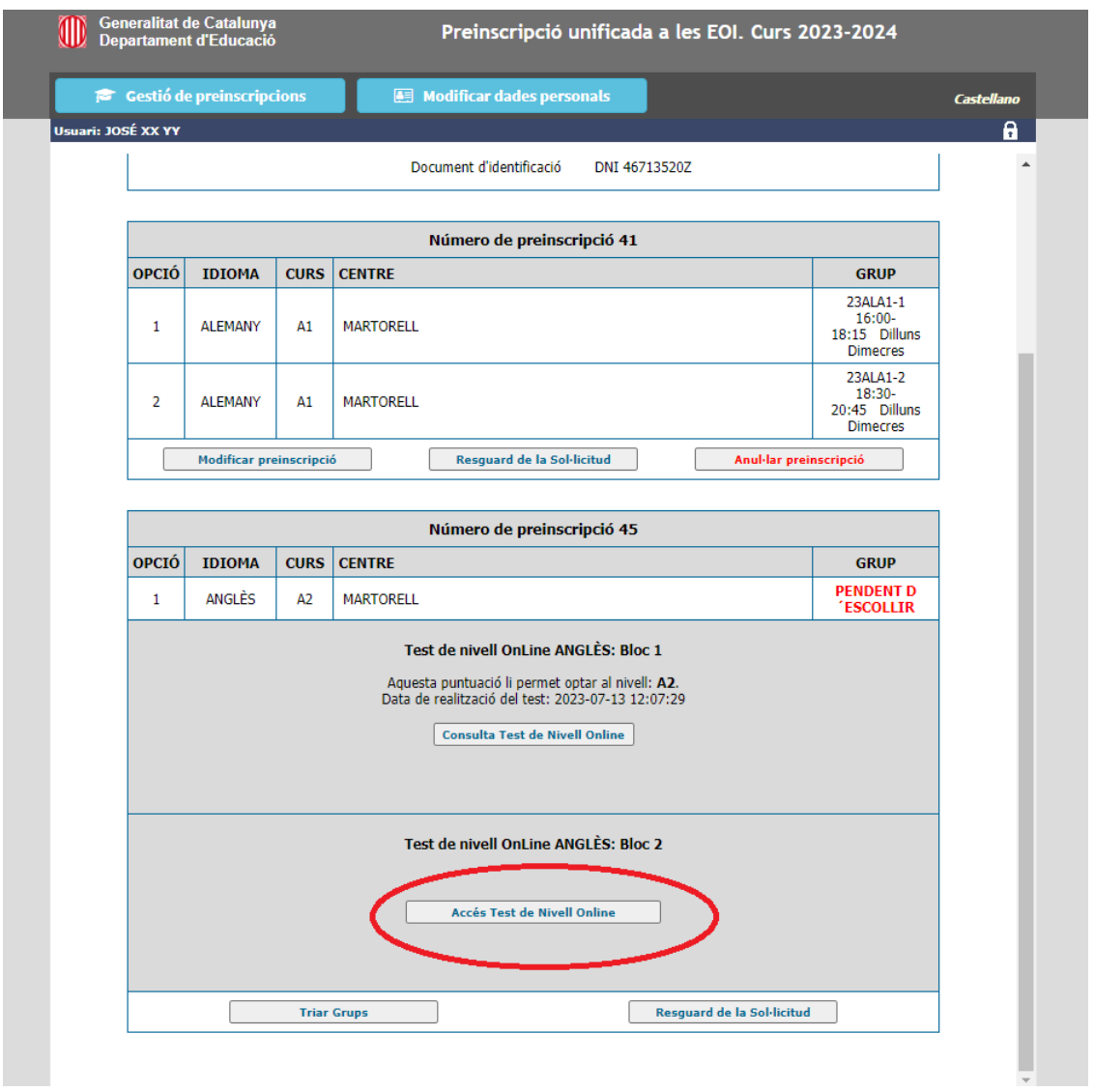

Tingueu en compte que:

- Els blocs 2 i 3 tenen una comprensió oral. La comprensió oral només es pot veure 2 vegades i no es pot pausar. Assegureu-vos de poder-la fer sencera, sense interrupcions, i de tenir una connexió estable a Internet
- El bloc 3 té, a més a més, una expressió escrita.

8. Recordeu que, una cop fet el test de nivell fet i abans del dia 15 de setembre, heu de triar grups:

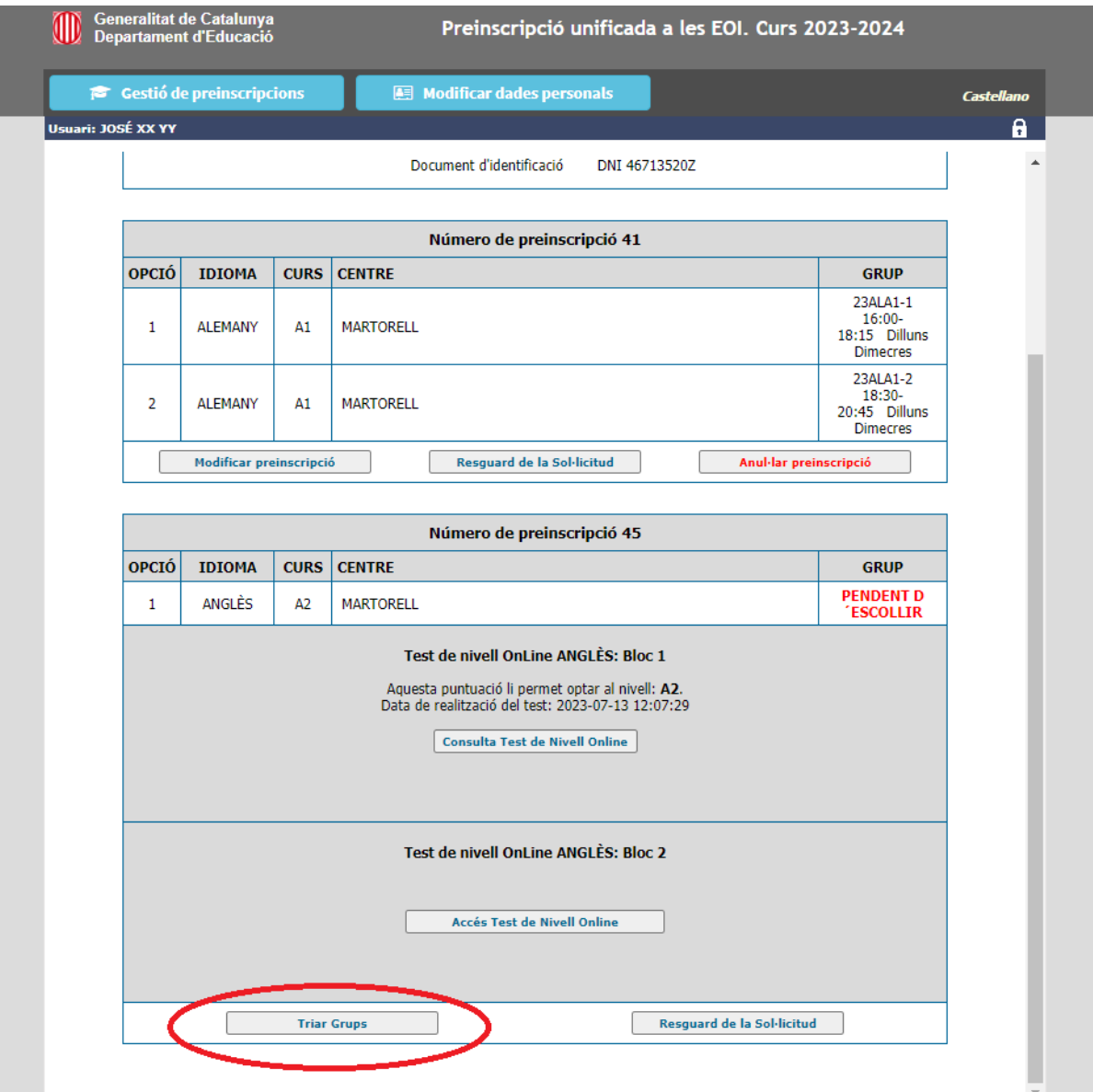

Un cop realitzada la prova de nivell i feta la tria dels horaris, heu d'esperar al dia 15 de setembre. Llavors, haureu de tornar a entrar a l'aplicatiu i prémer el botó Identificació. Haureu d'emplenar els tres camps per accedir a la vostra preinscripció.

# <span id="page-16-0"></span>**V. Formalització de la matrícula**

El dia 15 de setembre, a partir de les 20.00h, haureu de tornar a entrar a l'aplicatiu de preinscripció i accedir a la zona personal per veure quina és la vostra situació.

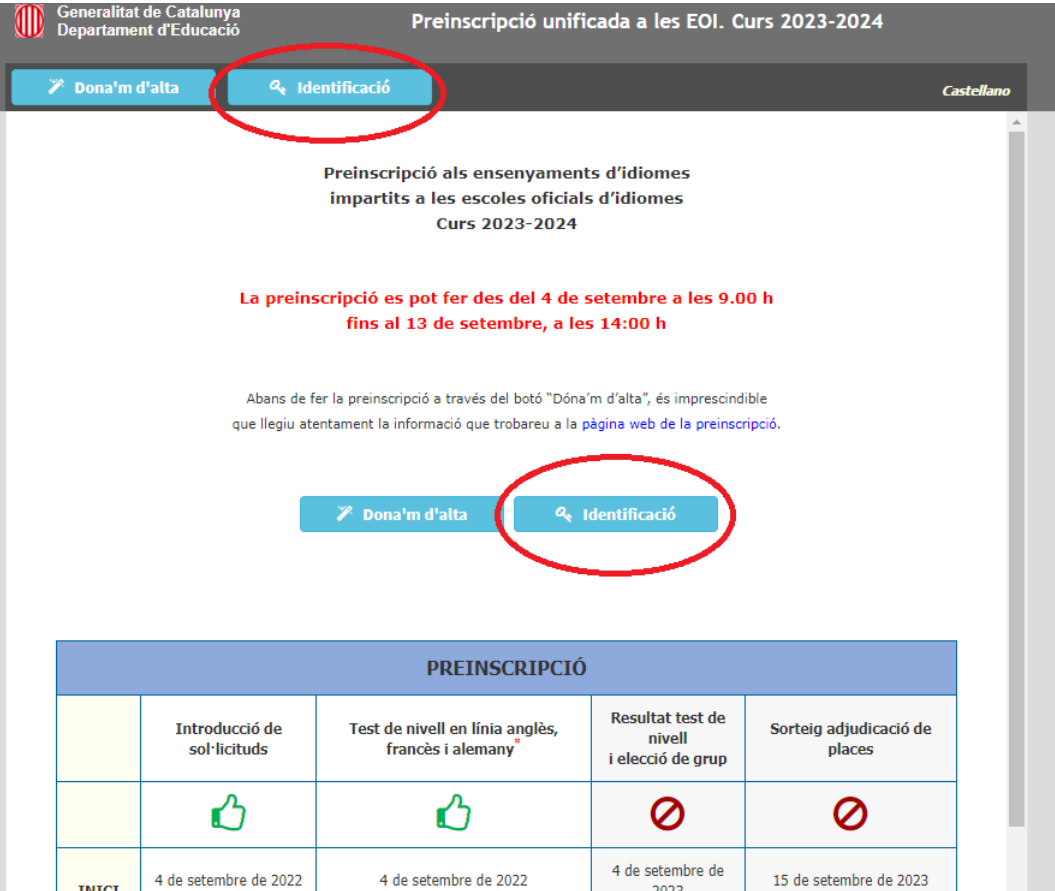

Es poden donar tres possibles situacions:

- Admès/a: haureu de formalitzar la matrícula en línia des d'aquell moment i fins a les 23:59 del dia 19 de setembre. Les cartes de pagament generades caduquen a les 24 hores. Haureu de fer dos pagaments, un en concepte de taxes/preus públics i un altre en concepte de drets d'accès a la plataforma digital. Comproveu si poder gaudir d'alguna [bonificació/exempció.](https://educacio.gencat.cat/ca/departament/normativa/taxes-preus-publics/)
- **Llista d'espera:** no significa que no tingueu plaça, significa que haureu d'esperar que les persones admeses acabin el termini de matriculació. Sempre hi ha persones que no realitzen el pagament o que per motius personals o laborals no es poden matricular. Accediu a l'aplicatiu a partir del 21 de setembre a les12.00h (anglès) o el dia 22 a les 9:00h per veure si queden places vacants i us podeu matricular.
- **No admès/a**: tampoc no significa que no tingueu plaça. Poseu-vos en contacte amb la vostra escola per veure si, un cop enllestit tot el procés, encara queden places lliure. Pot ser que alguna persona de llista d'espera no faci el pagament o decideixi no matricular-se.